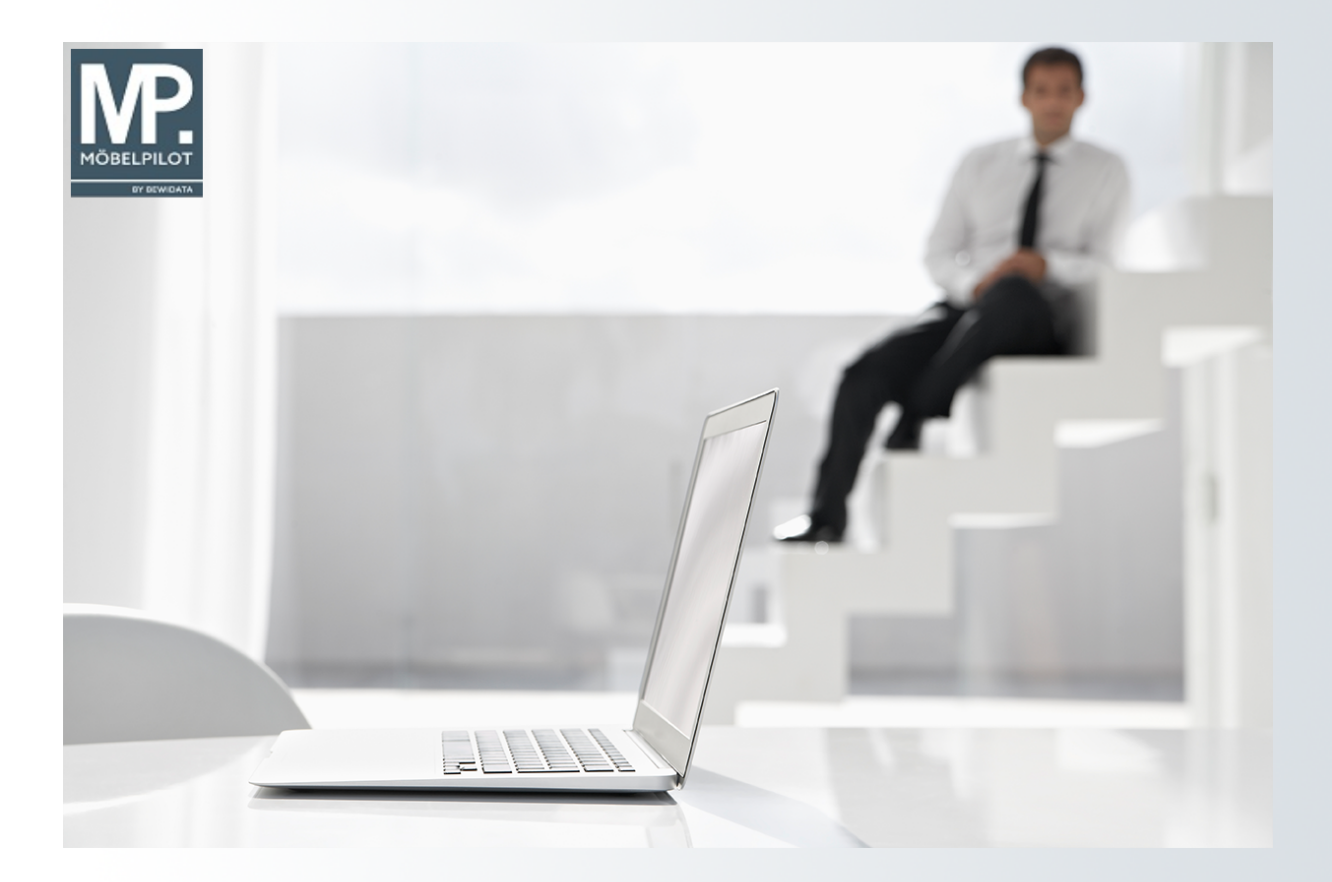

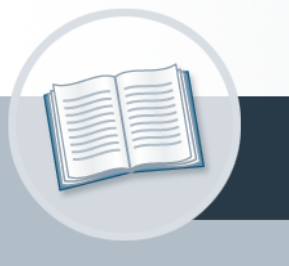

# **Handbuch**

**Wie übernehme ich die Rabattstaffeln und Konditionen aus dem EMV-**

**Intranet?** 

## <span id="page-1-0"></span>**Urheberrecht und Haftung**

Dieses Handbuch enthält urheberrechtlich geschützte Informationen. Ohne ausdrückliche schriftliche Genehmigung der *bewidata* Unternehmensberatung und EDV-Service GmbH, Isaac-Fulda-Allee 9, 55124 Mainz ist es nicht gestattet, das gesamte Handbuch oder Texte daraus zu reproduzieren, zu speichern oder in irgendeiner Form zu übertragen, zu vervielfältigen oder zu verbreiten.

Die Firma *bewidata* Unternehmensberatung und EDV-Service GmbH übernimmt für den Inhalt dieses Handbuches und damit im Zusammenhang stehende geschäftliche Vorgänge keinerlei Garantie. Das gilt auch für hierin enthaltene Fehler und möglicherweise dadurch entstehende Fehlfunktionen in der Arbeit mit den hier beschriebenen Programmen. Die *bewidata* GmbH behält sich vor, ohne vorherige Ankündigung dieses Handbuch von Zeit zu Zeit auf den neuesten Stand zu bringen. Änderungen der Bildschirmmasken behalten wir uns ebenfalls vor.

**Hinweis**: Alle in diesem Handbuch abgebildeten Screenshots wurden mit einem aktuellen Webbrowser wie Google Chrome, Firefox oder Microsoft Edge erstellt. Abweichungen zu anderen Browsern behalten wir uns vor.

## <span id="page-1-1"></span>**Impressum**

*bewidata* Unternehmensberatung und EDV-Service GmbH Isaac-Fulda-Allee 9 55124 Mainz Telefon 06131 63920 Telefax 06131 639266

Geschäftsführer: Hans-Jürgen Röhrig - Handelsregister Mainz HRB 4285

### **Support Rufnummern**

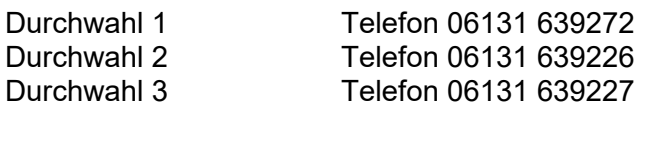

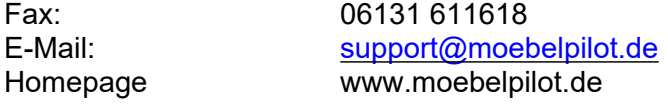

## **Hotline Zeiten**

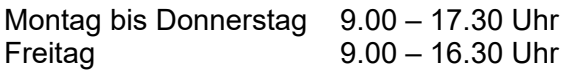

## Inhaltsverzeichnis

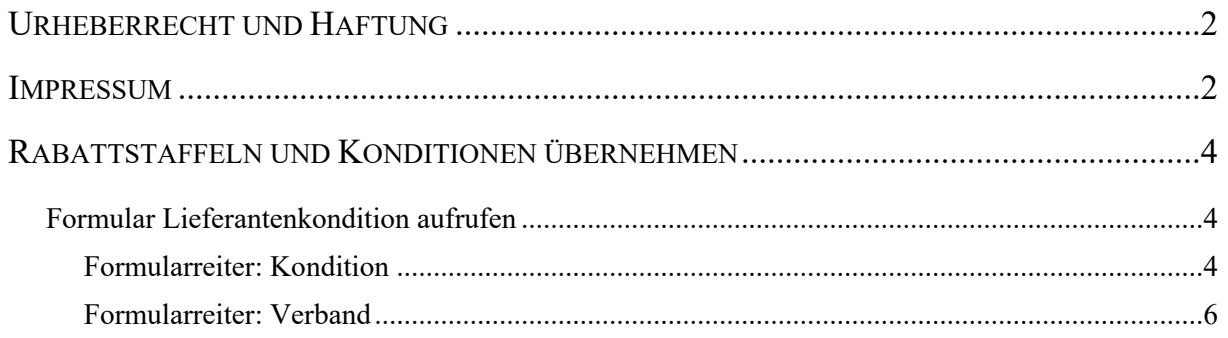

## <span id="page-3-0"></span>**Rabattstaffeln und Konditionen übernehmen**

## <span id="page-3-1"></span>**Formular Lieferantenkondition aufrufen**

### <span id="page-3-2"></span>**Formularreiter: Kondition**

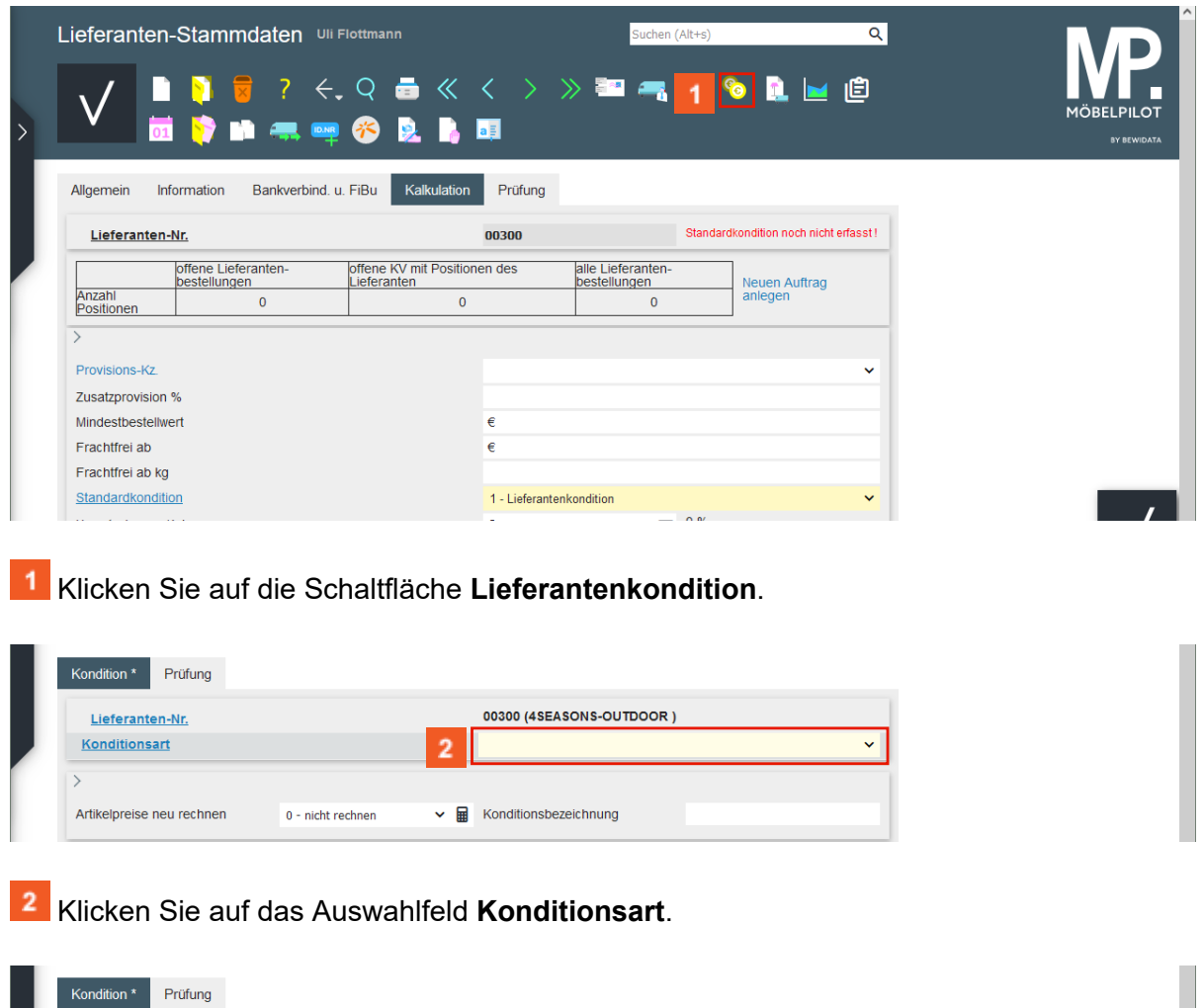

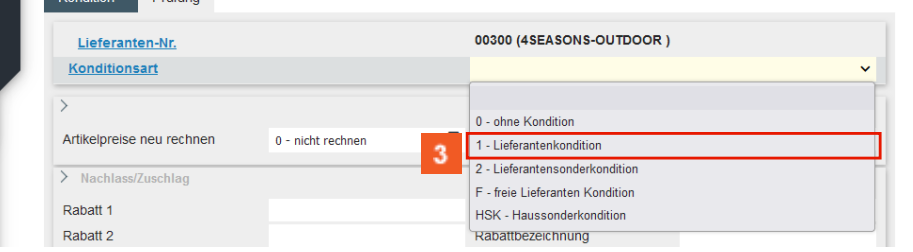

Wählen Sie an dieser Stelle zunächst das Konditionskennzeichen aus, dass Sie im Lieferanten-Stammblatt als *Standardkondition* definiert haben. Wollen Sie zu diesem Lieferanten mehr als eine Rabattstaffel hinterlegen, so können Sie diese unter weiteren Konditionskennzeichen einpflegen.

Klicken Sie auf den Listeneintrag **Lieferantenkondition**.

 $\bullet$ 

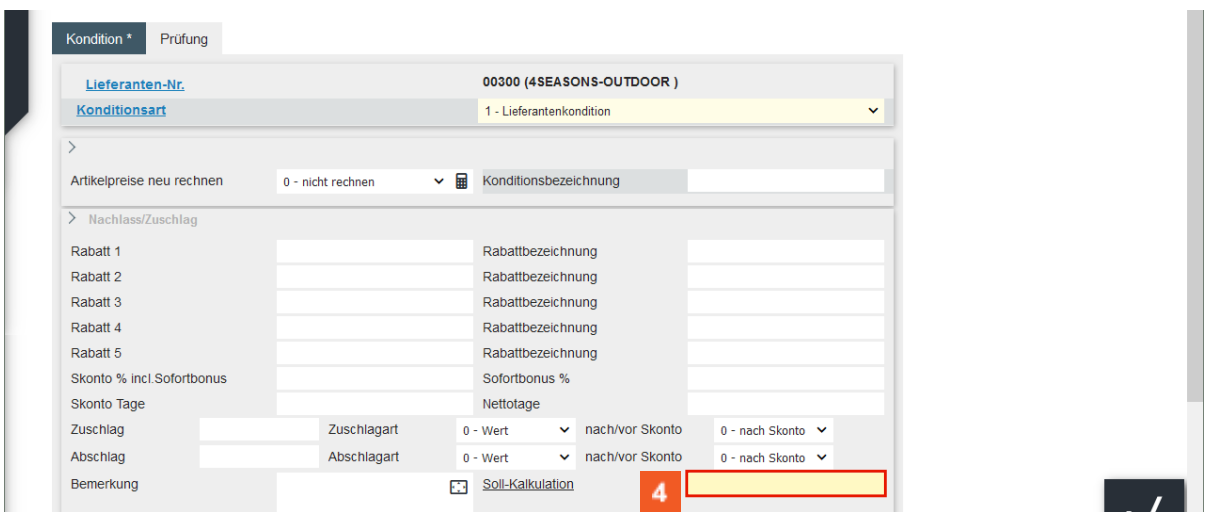

Klicken Sie auf das Eingabefeld **Soll-Kalkulation**.

Der Wert im Feld *Soll-Kalkulation* gilt als Vorgabe für die Preisbildung und Preiskontrolle. Bitte achten Sie darauf, hier mit realen Kalkulationsvorgaben zu arbeiten, da sonst die Aussagen die hieraus resultieren können, z.B. der Soll-/Ist-Vergleich, wertlos werden. Die Soll-Kalkulation setzt auf dem n/n EK (100) auf.

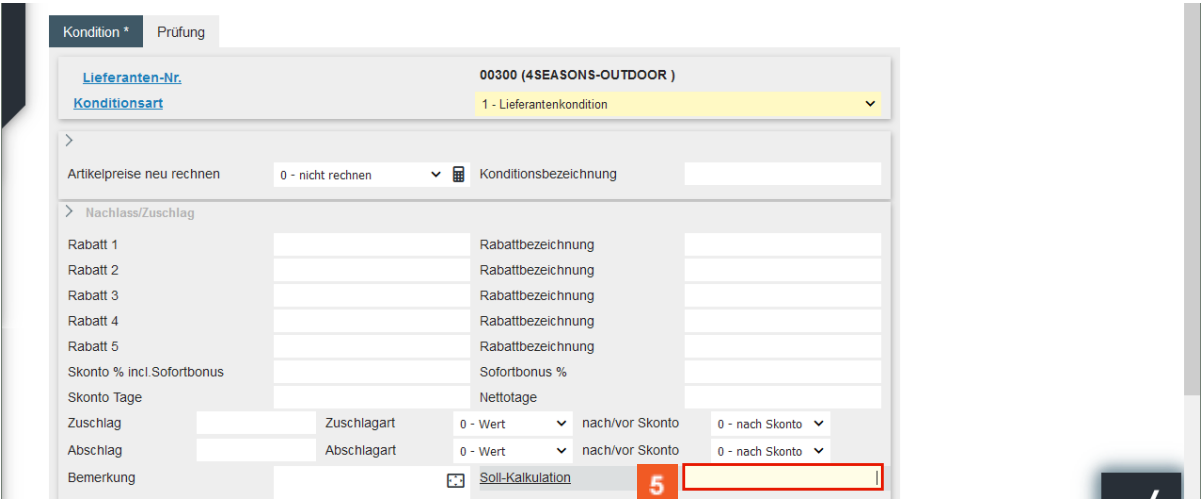

![](_page_4_Picture_5.jpeg)

 $\vert \, \vert$ 

Geben Sie **210** im Feld **Soll-Kalkulation** ein.

Wie bereits erwähnt wird in MÖBELPILOT die Kalkulation immer auf Basis des Netto/Netto Einkaufpreises (KAA 100) gerechnet. Beispiel: EK n/n 1000 € - Soll-KAA 200 = Soll-VK 2000 €

![](_page_4_Picture_228.jpeg)

Klicken Sie auf die Schaltfläche **Speichern**.

![](_page_5_Picture_239.jpeg)

Da es sich in unserem Beispiel um einen Verbands-Lieferanten mit einer hinterlegten ZR-Nummer handelt, wird nach der Aktion *Speichern* der zusätzliche Formularreiter *Verband* eingeblendet.

Klicken Sie auf den Hyperlink **Verband**.

#### <span id="page-5-0"></span>**Formularreiter: Verband**

 $\bigodot$ 

![](_page_5_Picture_240.jpeg)

Klicken Sie auf das Auswahlfeld **VL-Daten (ZR-Nummer)**.

In der Regel wird Ihnen hier nur eine verbandsinterne Prüfziffer angezeigt, selten eine zweite. In den Ausnahmefällen rufen Sie die Informationen einfach nacheinander ab.

![](_page_5_Picture_241.jpeg)

Klicken Sie auf das Auswahlfeld **1**.

Die Ziffern neben den Auswahlfeldern bilden die einzelnen MÖBELPILOT - Rabattfelder ab. Wird beispielsweise das Feld 1 gekennzeichnet, dann übernimmt das Programm den Wert in das Feld *Rabatt 1.*

![](_page_6_Picture_140.jpeg)

#### Klicken Sie auf das Kontrollkästchen **Verbandskondition übernehmen**.

![](_page_6_Picture_141.jpeg)

#### 11 Klicken Sie auf die Schaltfläche **Speichern**.

![](_page_6_Picture_5.jpeg)

 $12<sup>2</sup>$ 

 $\bigodot$ 

 $10<sup>°</sup>$ 

Klicken Sie auf die Schaltfläche **Zurück**.

Werden im EMV-Konditionsblatt Lieferzeiten angegeben, dann fasst MÖBELPILOT diese inkl. der vereinbarten Nachlieferfrist zusammen und bietet an, diesen Gesamtwert in die Stammdaten zu übernehmen.

![](_page_7_Picture_1.jpeg)

Die eingepflegten Konditionen werden berechtigten Anwendern am Formularende eingeblendet.